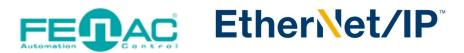

# Establishing a Connection with the Fenac Ethernet IP Encoder Device

Power cable and data cable are correctly connected to the device. Details about the connection pinout structure are explained in the section "4.Connector & Pin Assignment". Power cable and data cable are indicated in the figure on the side. It is also specified to which input ports the power cable and data cable will be connected to the Fenac Ethernet IP encoder. The device can be supplied with DC voltage in the range of 10V to 30V. The other end of the data cable must be connected to an Ethernet IP master. Here we will talk about two

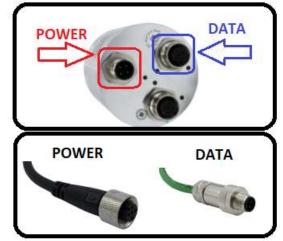

methods. Defining a personal computer as an ethernet IP master device and connect the data cable to the ethernet port of a PC is an easy method, as no external hardware is required. You can do your various tests in this way. The other method is to use a PLC device with Ethernet IP Master as traditionally.

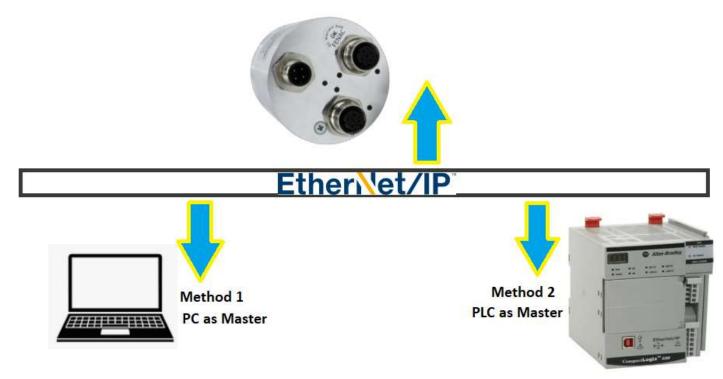

## Method 2: PLC as Ethernet IP Master

In our example here, we will use Allen Bradley's PLC as the master device. After supplying the Fenac Ethernet Ip Encoder by a voltage in the range of 10-30V from the power supply, connect the data cable to the Ethernet port of your PC. After this process, the status LEDs on the ethernet port of your PLC will light up, indicating that there is a successful connection.

Rockwell's Studio 5000 (in our case version 35.00.00) must be installed in your PC. Open the Studio 5000 interface.

1) Click on File>New> to start a new project. Select your PLC device, in our case it is 5069-L306ERM. Give the project to a name then click Next.

2) Next click Finish button to create project.

| 🗿 New Project |                                                                                                    |                                                                                                    |                                                                                                    | ?     | ×  | 💰 New Project                                                                        |                                                                                                    |           | ?   | ×   |
|---------------|----------------------------------------------------------------------------------------------------|----------------------------------------------------------------------------------------------------|----------------------------------------------------------------------------------------------------|-------|----|--------------------------------------------------------------------------------------|----------------------------------------------------------------------------------------------------|-----------|-----|-----|
| Project Types |                                                                                                    |                                                                                                    | Search                                                                                                    |       | ×  | 5069-L306ERM (<br>Fenac EthernetiP                                                   | CompactLogix™ 5380 Controller                                                                                                    |           |     |     |
| 3 Logix       | Comp     Comp     Comp     Comp     S0     S0 | vactLogix™ 5370<br>vactLogix™ 5370<br>vactLogix™ 5380<br>v69-L306ER<br>v69-L306ER<br>v69-L310ER<br>v69-L310ER<br>v69-L310ER | Controller<br>CompactLogix <sup>™</sup> 5380 Controller<br>CompactLogix <sup>™</sup> 5380 Controller<br>CompactLogix <sup>™</sup> 5380 Controller<br>CompactLogix <sup>™</sup> 5380 Controller<br>CompactLogix <sup>™</sup> 5380 Controller<br>CompactLogix <sup>™</sup> 5380 Controller |       | Î  | Fenac_EthernetiP<br>Revision:<br>Security Authority:<br>Secure With:<br>Description: | 35 ×         No Protection         Use only the selected Security Au authorization         Logical Name <controller name<="" td="">         Permission Set</controller> |           |     |     |
|               | Location:                                                                                                    |                                                                                                    | \OneDrive\Documents\Studio : ~                                                                                                    | Brows | ie |                                                                                      |                                                                                                    |           |     |     |
|               |                                                                                                    | Cancel                                                                                                    | Back Next                                                                                                    | Finis | sh |                                                                                      | Cancel                                                                                                    | Back Next | Fin | ish |

**3)** Click on Tool menu and Click EDS Hardware Installation Tool.

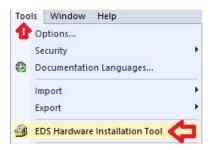

**4)** Click next. Make sure Register a device description files selected then click Next. Browse the eds file(you can downloaded from fenac.com.tr) and click Next till the finish button.

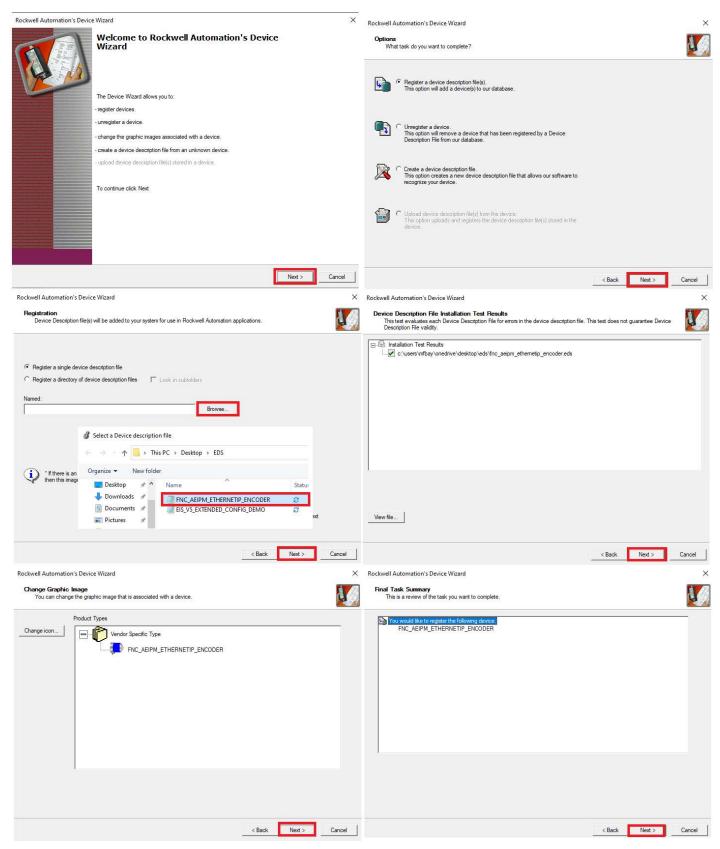

**5)** Right click on "A1, Ethernet" and chose Properties. On the "General" tab window click on "Change IP Mode" then select A1/A2: Linear/DLR and click OK to save.

|            |   | nfiguration                                    |             | Nonvolatile          | Major Faults  | pacity Interne<br>Minor Faults | et Protocol<br>Date/Time | Port Configuration<br>Advanced | Security<br>SFC Execution | Alarm Log<br>Project | Change EtherNet/IP Mode         |                                     |      |
|------------|---|------------------------------------------------|-------------|----------------------|---------------|--------------------------------|--------------------------|--------------------------------|---------------------------|----------------------|---------------------------------|-------------------------------------|------|
|            | 0 | 9 Backplane<br>[0] 5069-L306ERM Fen<br>Fthemet | ac_Ethernet |                      |               | omation/Allen-Bradle           |                          | Auvanceu                       | SFC Execution             | Figed                | Current mode:                   | A1/A2: Dual-IP                      |      |
|            | • | New Module                                     | IP          | Type:                | 5069-L306ER   | M CompactLogix"                | 5380 Controller          |                                | Change                    | Controller           | New mode:                       | A1/A2: Linear/DLR                   | ~    |
| ▲ <u>格</u> |   | Import Module<br>Discover Modules              | IP          | Revision:            | 35.011        |                                |                          |                                |                           |                      | Move I/O and MSG Paths to port: | A1/A2: Dual-JP<br>A1/A2: Linear/DLR |      |
|            | മ | Paste                                          | Ctri+V      | Chassis Typ          | e: «none>     |                                |                          |                                | ~                         |                      |                                 |                                     |      |
|            | C | Properties Alt                                 | Enter       | Slot:                | 0 ‡           |                                |                          |                                |                           |                      | ОК С                            | ancel                               | Help |
|            |   | Print                                          | •           | EtherNet/IP<br>Mode: | A1/A2: Dual-I | P                              |                          |                                | Change                    | IP Mode              |                                 |                                     |      |

6) Open your PC's Network & Internet Settings. Change adapter options than click properties. Select Internet Protocol Verison 4(TCP/Ipv4) then click on properties. Enter the IP address and Subnetmask below then click OK.

| Copen Network & Internet settings                                                                                                    | Ethernet0 Properties ×                                                                                                    | Internet Protocol Version 4 (TCP/IPv4) Properties                                                                                                    |
|----------------------------------------------------------------------------------------------------|----------------------------------------------------------------------------------------------------|----------------------------------------------------------------------------------------------------|
| Change adapter options<br>View network adapters and change connection settings.                                                               | Networking<br>Connect using:                                                                                                    | General<br>You can get IP settings assigned automatically if your network supports<br>this capability. Otherwise, you need to ask your network administrator<br>for the appropriate IP settings.            |
| Ethernet0<br>Enabled<br>Intel(R) 82574L Ginabit Network C<br>Disable<br>Status<br>Diagnose<br>Bridge Connections<br>Create Shortcut<br>Delete |                                                                                                    | Obtain an IP address automatically  Obtain an IP address: IP address: IP address: IP address: IP address: Default gateway: Obtain DNS server address automatically  Use the following DNS server addresses: |
| Properties                                                                                                    | Install Uninstall Properties Description Transmission Control Protocol/Internet Protocol. The default wide area network protocol that provides communication across diverse interconnected networks. OK Cancel | Preferred DNS server:<br>Alternate DNS server:<br>Validate settings upon exit Advanced                                                                                                    |

7) Open RSLinc Classic Application. Connect you PLC's usb cable (or ethernet) Under the USB section right click and select "Module Configuration". Under the "Port Configuration" tab, Set Port for A1 or A2 then set "Manually configure IP settings" and enter the valus below in the image.

| RSLinx Classic                                                                                                    | USB\16 5069-L306ERM/A Configuration                                                                                                    | ×          |
|----------------------------------------------------------------------------------------------------|----------------------------------------------------------------------------------------------------|------------|
| App <                                                                                                    | General Port Configuration Advanced Port Configuration Network                                                                                                    |            |
| App<br>- 문 Workstation, DESKTOP-0T5T1GJ<br>- 움 Linx Gateways, Ethernet<br>- 움 AB_ETHIP-1, Ethernet<br>- 움 AB_VBP-1, 1789-A17/A Virtual Chassis<br>- 양 USB<br>- 16, 5069-L306ERM LOGIX306ERM, fenac v3<br>Remove<br>Configure New DDE/OPC Topic<br>Data Monitor | Port:       A1/A2            • Manually configure IP settings         • Obtain IP settings automatically using BOOTP         • Obtain IP settings automatically using DHCP         IP Address:          IP Address:       192       168       2       135         Network Mask:       255       255       0         Gateway Address:       0       0       0       0         Primary Name       0       0       0       0 |            |
| Configure Driver<br>Upload EDS file from device<br>Security<br>Device Properties<br>Module Statistics<br>Module Configuration                                                                                                    | Secondary Ivaline     0     0     0     0       Server:     Domain Name:       Host Name:       Status:     Network Interface Configured         OK     Cancel                                                                                                    | Apply Help |

8) Right click on "A1/A2, Ethernet". Then In the Select Module Type menu search for fenac eds file and double click on it. Then write Name for Encoder in our case we use "fenac" as a name. Click IP Address and enter 192.168.2.101. To chose connection you can click on Change button.

| 1.000               | 8                                | New Mod                                 | Contraction of the second second second second second second second second second second second second second s | Fer                 | enac                   |               | Clear Filt         | ters                                                                                                    | Show Filters   |
|---------------------|----------------------------------|-----------------------------------------|----------------------------------------------------------------------------------------------------|---------------------|------------------------|---------------|--------------------|----------------------------------------------------------------------------------------------------|----------------|
|                     |                                  | Import Mo<br>Discover N                 | vlodules                                                                                                    |                     | Catalog Number         | Descriptio    | חמ                 | Category                                                                                                    |                |
|                     | வி                               | Paste                                   | Ctrl+V                                                                                                    |                     | FenacEncoder-Eth/IF    |               | PM_ETHERNETIP_ENCO | - 10 March 10 March 1 |                |
|                     |                                  | Propertie:<br>Print                     | s Alt+Enter                                                                                                    | 1 c                 | of 824 Module Types Fo | ound          |                    |                                                                                                    | Add to Favorit |
|                     |                                  |                                         |                                                                                                    |                     | Close on Create        |               |                    |                                                                                                    | Close          |
| Cor<br>Mo<br>Inte   |                                  | tion                                    | 22                                                                                                    | nacEncoder-<br>Ical | r-Eth/IP FNC_AEIPM_ET  | THERNETIP_ENG | CODER              |                                                                                                    |                |
| Cor<br>Mo<br>Inte   | nnect<br>dule l<br>emet<br>t Con | tion<br>Info<br>Protocol<br>ifiguration | Type: Fe<br>Parent: Lo                                                                                          |                     | -Eth/IP FNC_AEIPM_ET   |               | Ethernet Address   | 192.168.1.                                                                                                    | ÷              |
| - Cor<br>Mo<br>Inte | nnect<br>dule l<br>emet<br>t Con | tion<br>Info<br>Protocol<br>ifiguration | Type: Fe<br>Parent: Lo<br>Name: fe                                                                              | cal                 | -Eth/IP FNC_AEIPM_ET   |               | Ethernet Address   | 192.168.1.<br>192 . 168                                                                                                    | - Conservation |

9) Click on SINT to change it to DINT for proper parameter showing. Select connection, we chose Exclusive Owner and click OK. Click yes to any warning in this stage.

|               |         | Size |      |
|---------------|---------|------|------|
| clusive Owner | Input:  | 4    | DINT |
| clusive Owner | Output: | 2    |      |
|               |         |      |      |

**10)** Click on Communications tab on Studio 5000 then select Who Active. Find you PLC under USB tab and click Download button. Click Download to warning again.

| Communications Tools Window Help                                        | 💣 Who Active (FactoryTalk Linx)                                                                                                    |                   |     |   |   | – 🗆 X                                 |
|-------------------------------------------------------------------------|----------------------------------------------------------------------------------------------------|-------------------|-----|---|---|---------------------------------------|
| 器 Who Active Select Recent Path Select Communication Software Go Online | ୍ତି 🛱 🕸 🔍 ସ୍ ? 🗸<br>♠ DESKTOP-0T5T1GJ                                                                                                    | <b>Q</b> ▼ Filter |     |   | • | Go Online                             |
| Upload<br>Download                                                      | ▲ Network Strate American American Strate American American Strate American American America |                   |     |   | ₽ | Upload<br>Download<br>Update Firmware |
| Program Mode<br>Run Mode<br>Test Mode                                   | ✓ SB ← USB ←      ✓ USB ←      ✓      ✓      ✓      ✓      ✓      ✓      ✓      ✓      ✓      ✓      ✓      ✓      ✓      ✓      ✓      ✓      ✓      ✓      ✓      ✓      ✓      ✓      ✓      ✓      ✓      ✓      ✓      ✓      ✓      ✓      ✓      ✓      ✓      ✓      ✓      ✓      ✓      ✓      ✓      ✓      ✓      ✓      ✓      ✓      ✓      ✓      ✓      ✓      ✓      ✓      ✓      ✓      ✓      ✓      ✓      ✓      ✓      ✓      ✓      ✓      ✓      ✓      ✓      ✓      ✓      ✓      ✓      ✓      ✓      ✓      ✓      ✓      ✓      ✓      ✓      ✓      ✓      ✓      ✓      ✓      ✓      ✓      ✓      ✓      ✓      ✓      ✓      ✓      ✓      ✓      ✓      ✓      ✓      ✓      ✓      ✓      ✓      ✓      ✓      ✓      ✓      ✓      ✓      ✓      ✓      ✓      ✓      ✓      ✓      ✓      ✓      ✓      ✓      ✓      ✓      ✓      ✓      ✓      ✓      ✓      ✓      ✓      ✓      ✓      ✓      ✓      ✓      ✓      ✓      ✓      ✓      ✓      ✓      ✓      ✓      ✓      ✓      ✓      ✓      ✓      ✓      ✓      ✓      ✓      ✓      ✓      ✓      ✓      ✓      ✓      ✓      ✓      ✓      ✓      ✓      ✓      ✓      ✓      ✓      ✓      ✓      ✓      ✓      ✓      ✓      ✓      ✓      ✓      ✓      ✓      ✓      ✓      ✓      ✓      ✓      ✓      ✓      ✓      ✓      ✓      ✓      ✓      ✓      ✓      ✓      ✓      ✓      ✓      ✓      ✓      ✓      ✓      ✓      ✓      ✓      ✓      ✓      ✓      ✓      ✓      ✓      ✓      ✓      ✓      ✓      ✓      ✓      ✓      ✓      ✓      ✓      ✓      ✓      ✓      ✓      ✓      ✓      ✓      ✓      ✓      ✓      ✓      ✓      ✓      ✓      ✓      ✓      ✓      ✓      ✓      ✓      ✓      ✓      ✓      ✓      ✓      ✓      ✓      ✓      ✓      ✓      ✓      ✓      ✓      ✓      ✓      ✓      ✓      ✓      ✓      ✓      ✓      ✓      ✓      ✓      ✓      ✓      ✓      ✓      ✓      ✓      ✓      ✓      ✓      ✓      ✓      ✓      ✓      ✓      ✓      ✓      ✓      ✓      ✓      ✓      ✓      ✓      ✓      ✓      ✓      ✓      ✓      ✓      ✓      ✓      ✓      ✓            | 14                | c c | ۶ | Ŧ | Close                                 |
| Lock Controller<br>Clear Faults<br>Go To Faults                         |                                                                                                    |                   |     |   |   |                                       |

**11)** Double Click on Controllers Tags to see parameters.

| ope: Fenac_Ethemeti ~ Show: All Tags |            |            |         |                        |             |          |
|--------------------------------------|------------|------------|---------|------------------------|-------------|----------|
| Name III                             | Value 🗧    | Force Mat  | Style   | Data Type              | Description | Constant |
| ▲ fenac:C                            | {}         | {}         |         | _0328:FenacEncoder_Eth |             |          |
| ▶ fenac:C.SingleTurn                 | 262144     |            | Decimal | DINT                   |             |          |
| fenac:C.TotalRange                   | 1073741824 |            | Decimal | DINT                   |             |          |
| fenac:C.Preset_Parameter             | 0          |            | Decimal | DINT                   |             |          |
| fenac:C.preset_changed               | 0          |            | Decimal | DINT                   |             |          |
| fenac:C.Store_Parameters             | 0          |            | Decimal | DINT                   |             |          |
| fenac:C.Restore_Parameters           | 0          |            | Decimal | DINT                   |             |          |
| fenac:C.Operating_Parameter          | 0          |            | Decimal | INT                    |             |          |
| ▲ fenac:l                            | {}         | {}         |         | _0328:FenacEncoder_Eth |             |          |
| fenac:I.ConnectionFaulted            | 0          |            | Decimal | BOOL                   |             |          |
| ◢ fenac:I.Data                       | <b>{}</b>  | { <b>}</b> | Decimal | DINT[4]                |             |          |
| fenac:I.Data[0] FAULT HEADE          | <b>R</b> 0 |            | Decimal | DINT                   |             |          |
| fenac:I.Data[1] POSITION             | 9540317    |            | Decimal | DINT                   |             |          |
| ▶ fenac:I.Data[2] SPEED              | -18        |            | Decimal | DINT                   |             |          |
| ▶ fenac:I.Data[3] FLAGS              | 0          |            | Decimal | DINT                   |             |          |
| ▲ fenac:O                            | <b>{}</b>  | {}         |         | _0328:FenacEncoder_Eth |             |          |
| ◢ fenac:0.Data                       | {}         | {}         | Decimal | DINT[2]                |             |          |
| fenac:O.Data[0]                      | 0          |            | Decimal | DINT                   |             |          |
| ▶ fenac:O.Data[1]                    | 0          |            | Decimal | DINT                   |             |          |

**12)** We need to change the status and Go Offline to be able to configure the encoder device. Most of the time, single turn value and total turn value are changing in encoders. Lets change the SingleTurn and TotalRange parameters (to do this we also need to enable scaling option with setting Operating\_Parameter to 4) We also try to preset device from 50 (to do this we need to enable preset\_changed to 1). After that we need to Download this new configuration to out encoder device.

| Rem Run | 🖳 No Forces 🛛 🔍       | Name                          | == ▲ Valu | e 🔶        | Force Mat | Style   | Data Type               | Offline     | 🛛 🗸 No Forces 🛛 🔍     |
|---------|-----------------------|-------------------------------|-----------|------------|-----------|---------|-------------------------|-------------|-----------------------|
|         | Go Offline            | ▲ fenac:C                     |           | <b>.</b> } | {}        |         | _0328:FenacEncoder_Eth' | · · · · · · | Go Online             |
|         | Upload                | ▶ fenac:C.SingleTurn          |           | > 100      |           | Decimal | DINT                    |             | Upload                |
|         | Download              | ♦ fenac:C.TotalRange          |           | 250        |           | Decimal | DINT                    |             | Download              |
|         | Program Mode          | ▶ fenac:C.Preset_Parameter    |           | 50         |           | Decimal | DINT                    |             | Program Mode          |
|         | Run Mode              | fenac:C.preset_changed        |           |            |           | Decimal | DINT                    |             | Run Mode              |
|         | Test Mode             | ▶ fenac:C.Store_Parameters    |           | 0          |           | Decimal | DINT                    |             | Test Mode             |
|         | Clear Faults          | ▶ fenac:C.Restore_Parameters  |           | 0          |           | Decimal | DINT                    |             | Clear Faults          |
|         | Go To Faults          | ▶ fenac:C.Operating_Parameter |           |            |           | Decimal | INT                     |             | Go To Faults          |
|         | Controller Properties |                               |           |            |           |         |                         | 1           | Controller Properties |

# **FEQAC** EtherNet/IP

### 4. Connector & Pin Assignment

### **Pin Assignment**

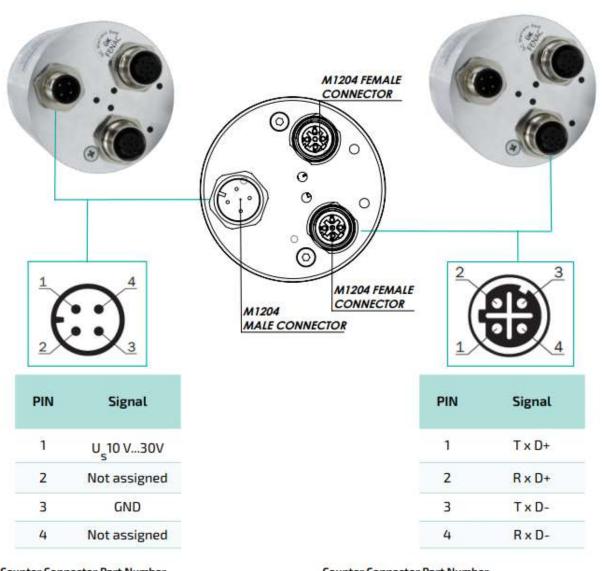

Counter Connector Part Number

FCSF M1204 : M1204 Female Connector

FCSF M1204 R200 : M1204 Female Connector with 2 meter cable

#### Counter Connector Part Number

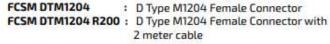

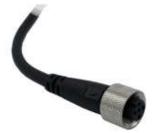

00 / 29.03.2023 Copyright 2023 Fenac®

www.fenac.com.tr